# **1DIME TOOLS**

Copyright © 23. Juni 2005 Funkwerk Enterprise Communications GmbH Bintec Workshop Version 0.9

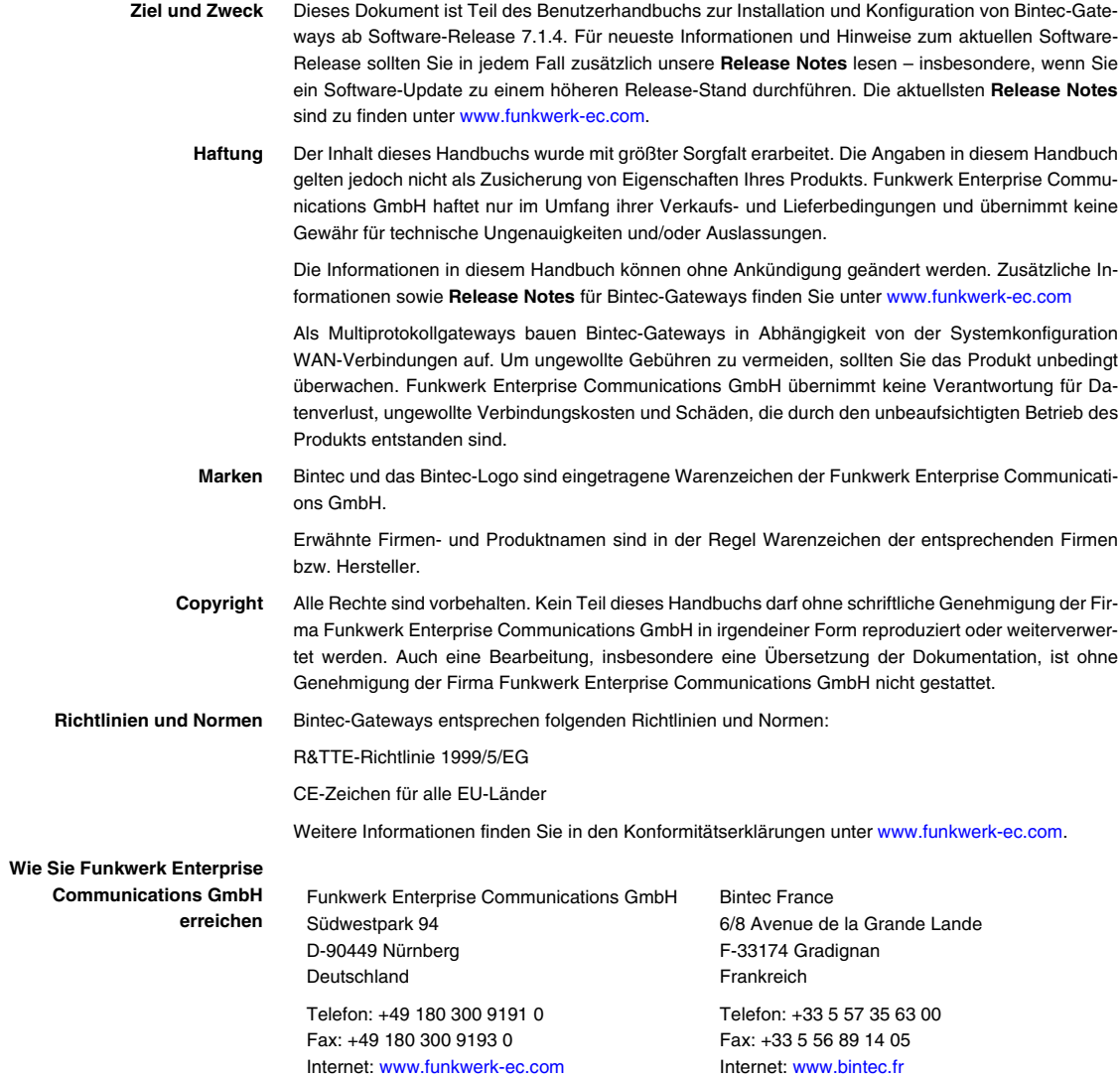

## $\mathbf{1}$

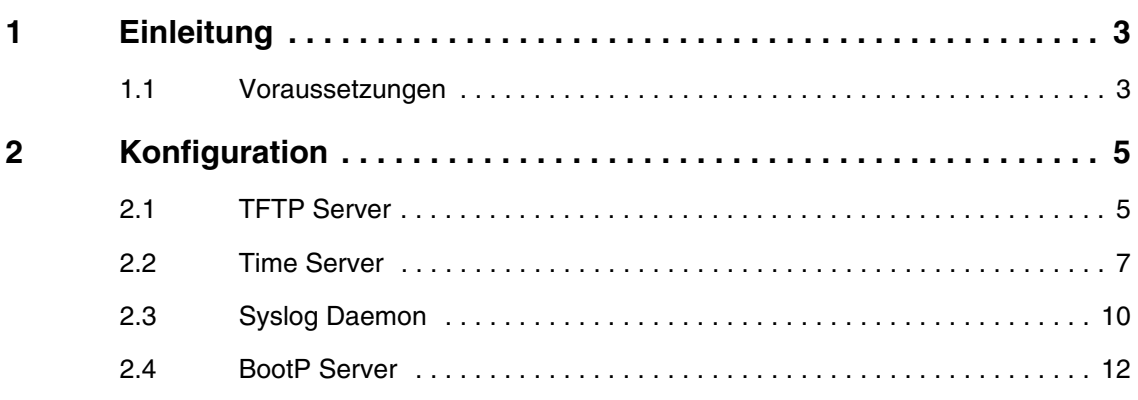

# <span id="page-4-0"></span>**1 Einleitung**

**Im Folgenden wird die Konfiguration der DIME Tools erläutert. Dazu zählen die Dienste TFTP Server, Time Server, Syslog Deamon und BootP Server.**

## <span id="page-4-1"></span>**1.1 Voraussetzungen**

Folgende Voraussetzung für die Konfiguration muss erfüllt sein:

■ Installation der **Brickware** ab Version 7.1.1.

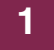

## <span id="page-6-0"></span>**2 Konfiguration**

Um die DIME Tools zu konfigurieren, starten Sie unter Windows folgendes Programm:

```
START ➜ PROGRAMME ➜ BRICKWARE ➜ DIME TOOLS
```
#### <span id="page-6-1"></span>**2.1 TFTP Server**

Der TFTP Server dient dazu, Dateien zwischen Router und Computer, z.B. beim Konfigurationsmanagement oder Update, zu übertragen. Sie nutzen hier als Beispiel den TFTP Server, um ein Update auf den Router aufzuspielen. Vergewissern Sie sich nach dem Öffnen der DIME Tools, dass der TFTP Server läuft. Um den TFTP Server zu starten, drücken Sie in den DIME Tools die Tastenkombination STRG + T.

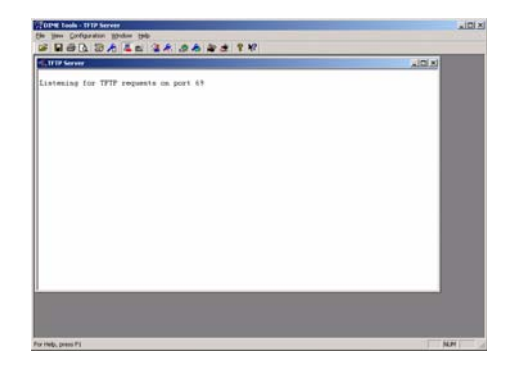

Um dem TFTP Server ein Verzeichnis zuzuweisen, wo z.B. Dateien gespeichert werden, können Sie unter **CONFIGURATION** ➜ **TFTP SERVER** einen Pfad angeben.

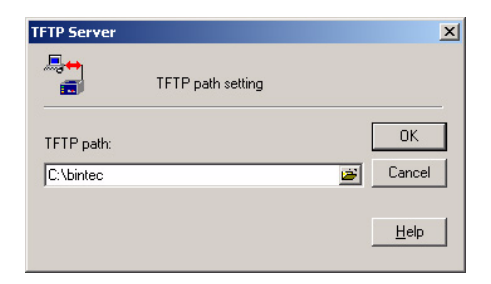

Das Update führen Sie von der Shell des Routers aus. Geben Sie dazu Folgendes ein, wenn Ihr TFTP Server die IP-Adresse 192.168.0.2 und die Updatedatei den Namen vpn25-s7112.v3a hat:

update 192.168.0.2 vpn25-s7112.v3a

Sie erhalten im Router dann folgende Meldung:

```
Starting TFTP File Transfer ........... OK (3417978 Bytes received)
Checking new Boss-Image ... OK
Your current software release is 7.1.6.
Loaded new Boss-Image has release 7.1.12.
The update will take approximately 1 minute.
*** Don't power-off while the update takes place ***
Perform update (y or n) ? y
Updating Boss<br>Erasing Flash-ROM ...
                      Erasing Flash-ROM ........................... OK
Writing Flash-ROM ........................... OK
Verify Flash-ROM ........................... OK
Software update successfully finished
Reboot now (y or n) [n] ?
```
Bestätigen Sie alle Fragen mit y wenn Sie das Update ausführen möchten.

Eine erfolgreiche Übertragung der Datei sieht im TFTP Server folgendermaßen aus:

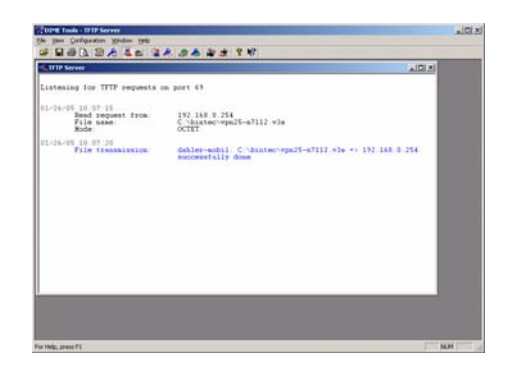

## <span id="page-8-0"></span>**2.2 Time Server**

Der Time Server dient dazu, die Zeit im Netzwerk auf Rechner oder Router zu synchronisieren. Vergewissern Sie sich nach dem Öffnen der DIME Tools, dass der Time Server läuft.

Um den Time Server zu starten, drücken Sie in den DIME Tools die Tastenkombination STRG + M.

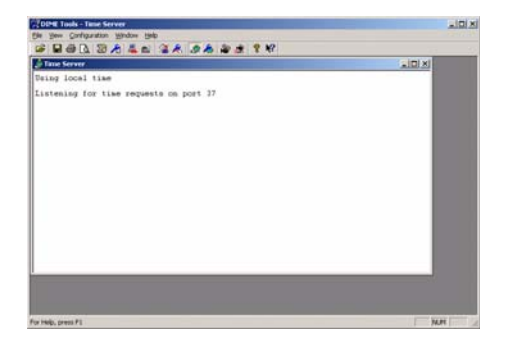

Den Time Server können Sie unter **CONFIGURATION** ➜ **TIME SERVER** konfigurieren.

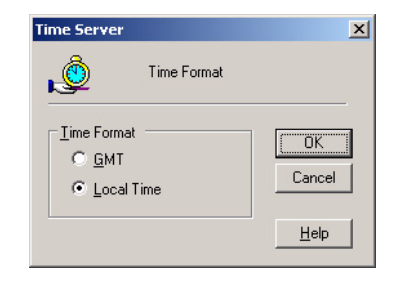

Folgende Felder sind relevant:

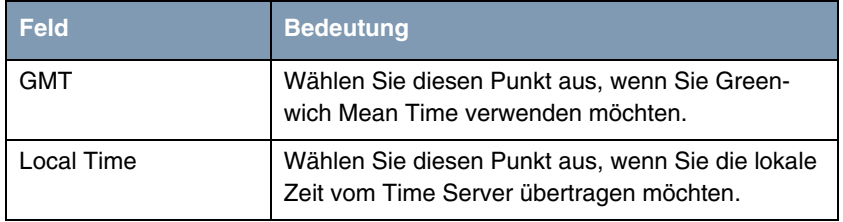

Tabelle 2-1: Relevante Felder in **CONFIGURATION** ➜ **TIME SERVER**

■ Gehen Sie jetzt zu **IP → STATIC SETTINGS** um den Time Server im Router zu konfigurieren.

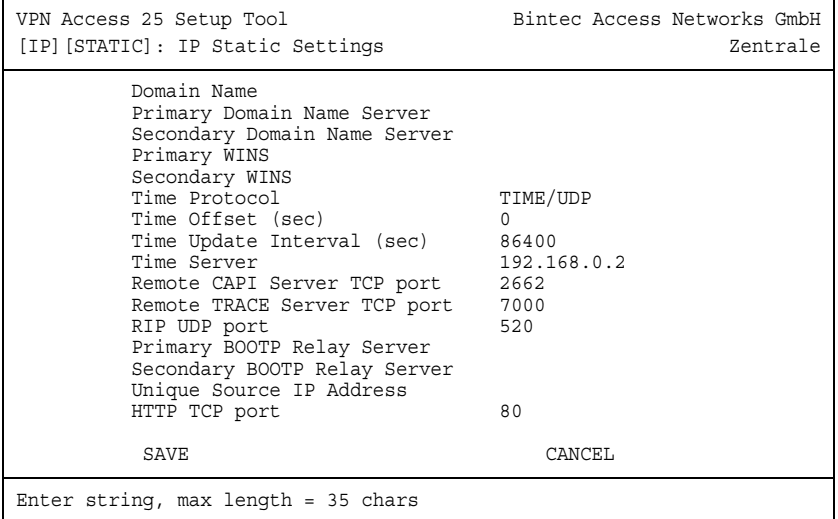

Folgende Felder sind relevant:

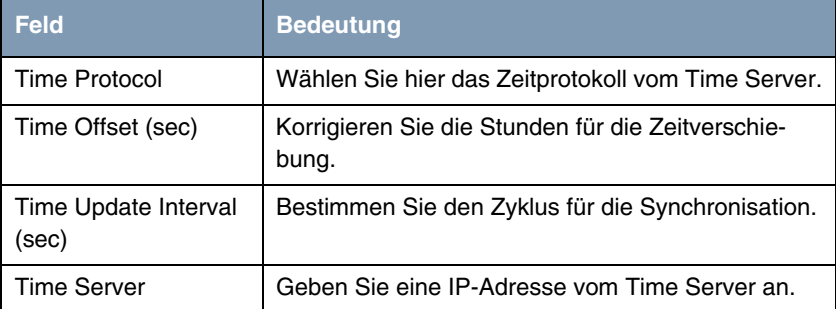

Tabelle 2-2: Relevante Felder in **IP** ➜ **STATIC SETTINGS**

Gehen Sie folgendermaßen vor, um den Eintrag zu konfigurieren:

- Das **TIME PROTOCOL** stellen Sie auf z.B. TIME/UDP.
- Den **TIME OFFSET (SEC)** setzen Sie auf z.B. 0.
- Bei **TIME UPDATE INTERVAL (SEC)** tragen Sie z.B. 86400 ein.
- Die IP-Adresse des **TIME SERVERS** ist z.B. 192.168.0.2.

Bei einer erfolgreichen Zeitsynchronisation erhalten Sie folgende Meldung im Time Server:

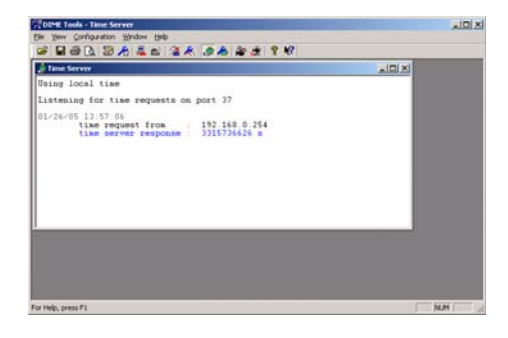

## <span id="page-11-0"></span>**2.3 Syslog Daemon**

Der Syslog Daemon dient dazu, die Debug Meldungen und Accounting Informationen auf einem Computer zu protokollieren. Vergewissern Sie sich nach dem Öffnen der DIME Tools, dass der Syslog Daemon gestartet ist.

Um den Syslog Daemon zu starten, drücken Sie in den DIME Tools die Tastenkombination STRG + L.

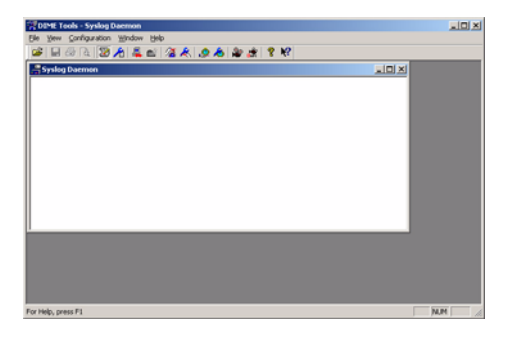

Die Konfiguration erfolgt über das Menü **CONFIGURATION** ➜ **SYSLOG DAEMON**

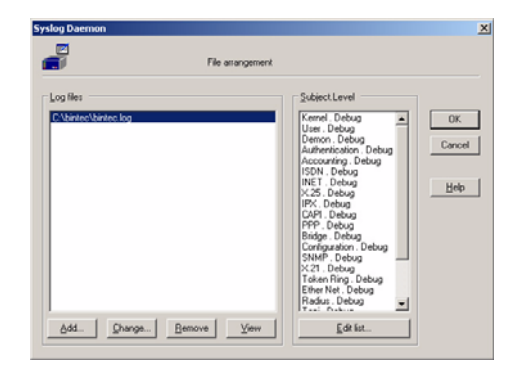

Gehen Sie folgendermaßen vor, um einen Eintrag zu konfigurieren:

- Klicken Sie auf **Add** und geben einen Dateinamen an z.B. bintec.log.
- Gehen Sie auf das Feld **Edit list**, um mit der Konfiguration fortzufahren.

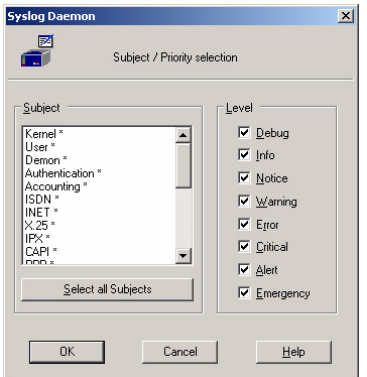

Wenn Sie alle Meldungen mitprotokollieren möchten, die der Router ausgibt, gehen Sie folgendermaßen vor:

- Klicken Sie auf das Feld Select all Subjects.
- Markieren Sie den Punkt Debug.
- Verlassen Sie beide Fenster wieder mit **OK**.

Damit der Router die Debug Meldungen an den Syslog Server überträgt, müssen Sie in folgendem Menü einen Eintrag hinzufügen:

■ Gehen Sie zu **SYSTEM** ➜ **EXTERNAL SYSTEM LOGGING** ➜ **ADD**

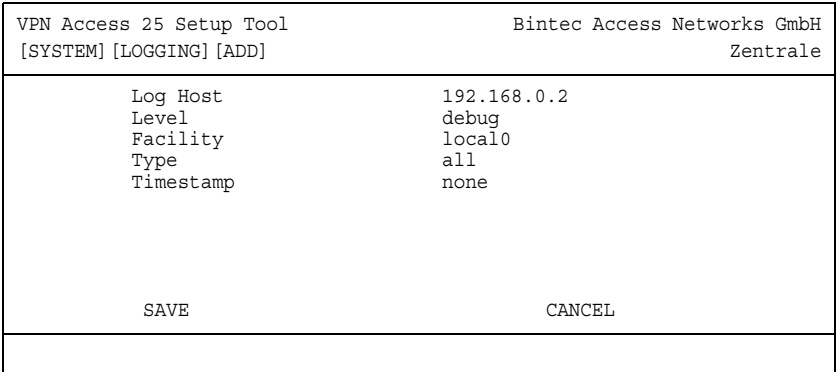

Folgende Felder sind relevant:

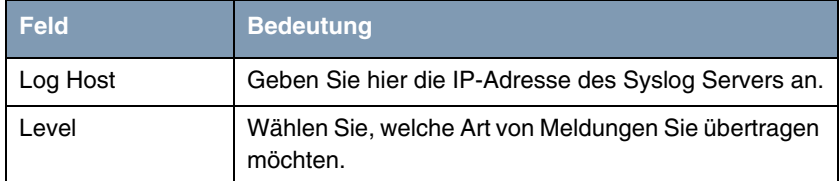

Tabelle 2-3: Relevante Felder in **SYSTEM** ➜ **EXTERNAL SYSTEM LOGGING** ➜ **ADD**

Gehen Sie folgendermaßen vor, um den Eintrag zu konfigurieren:

- Unter Log Host tragen Sie die IP-Adresse des Servers ein z.B. 192.168.0.2.
- Bei LEVEL wählen Sie debug aus.

Jetzt sollten Sie im Fenster des Syslog Servers einige Meldungen erhalten, wenn der Router aktiv ist.

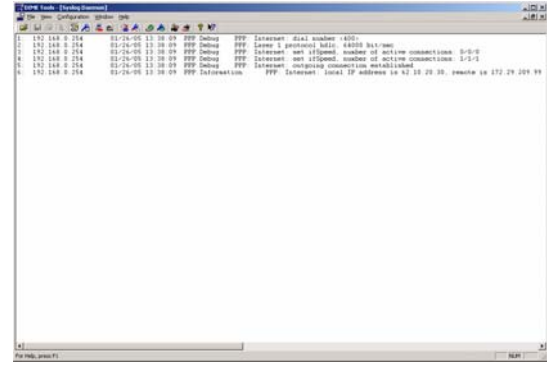

## <span id="page-13-0"></span>**2.4 BootP Server**

Mit dem BootP Server haben Sie die Möglichkeit, einem Bintec Router der sich im Werkszustand befindet, eine IP-Adresse oder eine ganze Konfiguration während des Bootvorgangs zu übermitteln. Vergewissern Sie sich nach dem Öffnen der DIME Tools, dass der BootP Server gestartet ist.

Um den BootP Server zu starten, drücken Sie in den DIME Tools die Tastenkombination STRG + B.

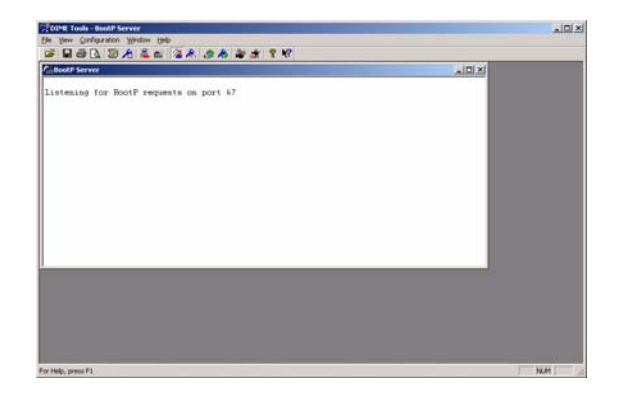

Vorlagen für einzelne Router, zur Übermittlung ganzer Konfigurationen, können Sie in folgendem Menü hinterlegen:

**CONFIGURATION** ➜ **BOOTP SERVER**

| <b>BootP Server</b>        |                                    | $\mathbf{x}$          |
|----------------------------|------------------------------------|-----------------------|
|                            | Edit Bintec1's basic configuration |                       |
| Device Parameters<br>Name: | IP Address:                        | <b>OK</b>             |
| Bintec1                    | 192.169.0.1                        | Cancel                |
| Hardware Address:          | Net Mask:                          |                       |
| 00A0 F9.0326A9             | 255 255 255 0                      | Help                  |
| Local Network Parameters   |                                    |                       |
| Domain Name:               | Time Server.                       | □ Jgnore boot request |
| Domain Name Server 1:      | Time Offset:<br>Го                 | from this device.     |
| Domain Name Server 2:      | SysLog Host                        |                       |
| <b>Boot File</b>           |                                    |                       |

Folgende Felder sind relevant:

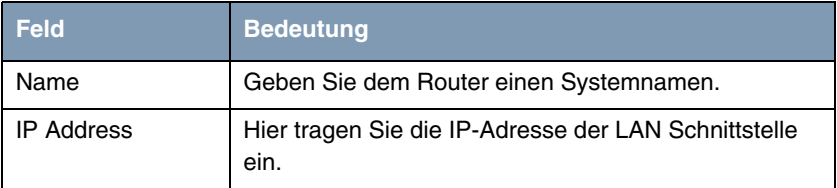

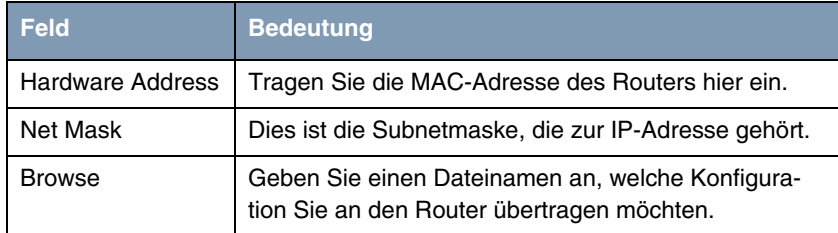

Tabelle 2-4: Relevante Felder in **CONFIGURATION** ➜ **BOOTP SERVER**

Gehen Sie folgendermaßen vor, um den Eintrag zu konfigurieren:

- Tragen Sie bei **NAME** z.B. Bintec1 ein.
- Unter **IP ADDRESS** geben Sie die IP-Adresse an z.B. 192.168.0.1.
- Bei **HARDWARE ADDRESS** tragen Sie z.B. 00:A0:F9:03:26:A9 ein.
- Die **NET MASK** ist z.B. 255.255.255.0.
- Bei **BROWSE** wählen Sie die Konfigurationsdatei aus z.B. VPN25.cf.
- Verlassen Sie beide Fenster wieder mit **OK**.

Wenn Sie den Bintec Router neu starten, erhält er während des Bootvorgangs eine IP-Adresse vom BootP Server.

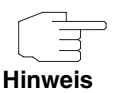

Die Konfiguration, die Sie über BootP übertragen, muss sich in dem Verzeichnis vom TFTP Server befinden.

Vergessen Sie bitte nicht, auch den TFTP Server zu starten, wenn Sie eine Datei übertragen möchten.